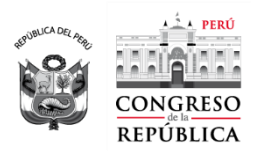

## **MANUAL DE USUARIO**

## **1. REGISTRO DE DATOS DEL POSTULANTE**

#### **Paso 1: Política de privacidad**

Haga clic en la opción "Registrarme" del menú principal.

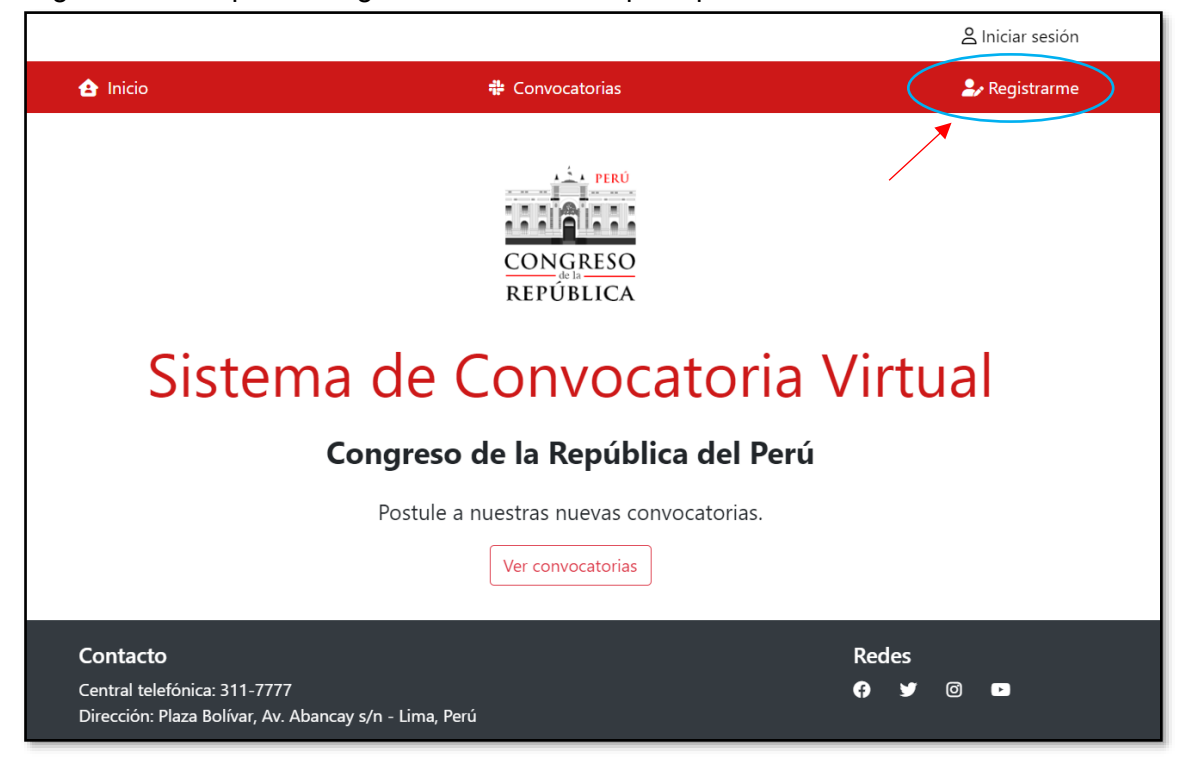

Lea atentamente la política de privacidad del banco de datos personales:

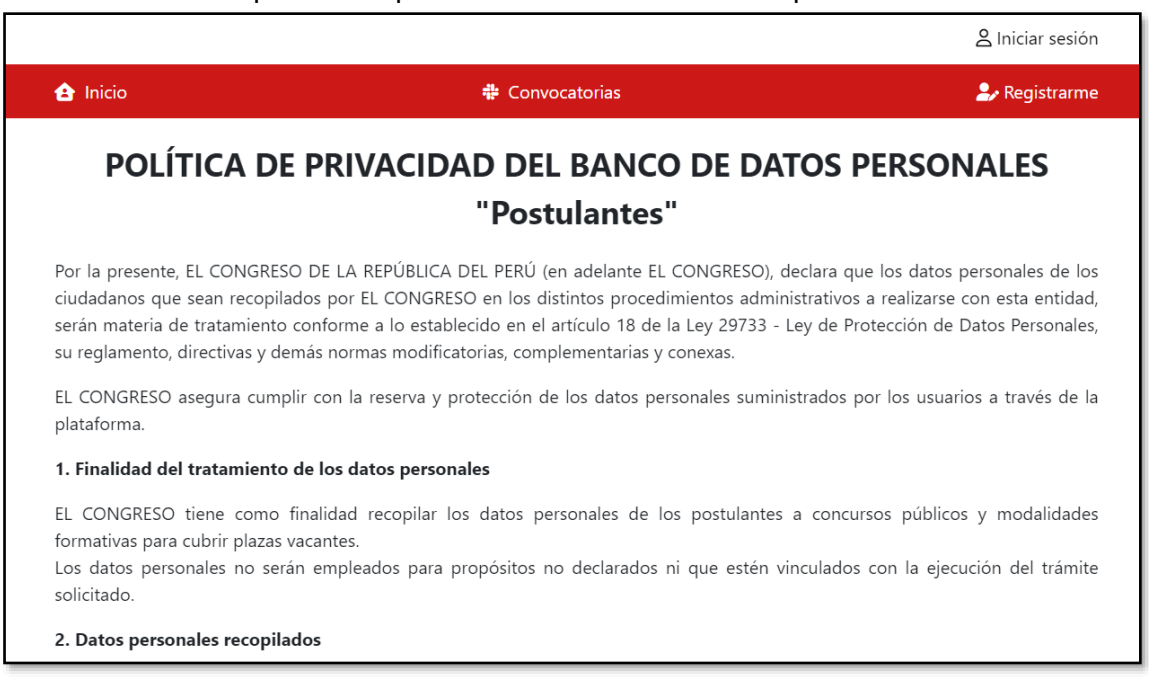

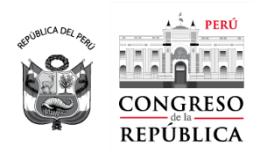

### Si está de acuerdo, en la parte final haga clic en el botón "Acepto las condiciones".

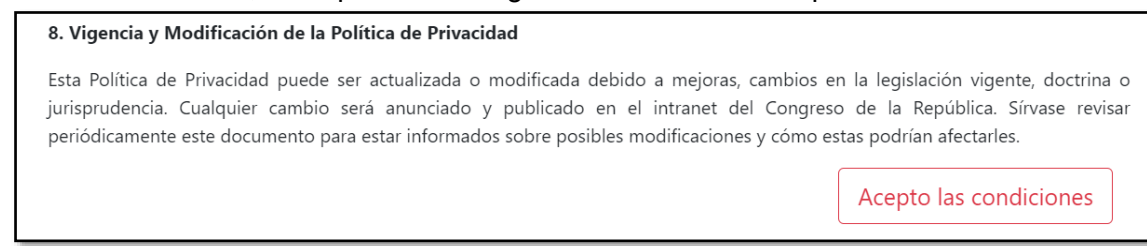

### **Paso 2: Registro de datos personales**

Ingrese los datos personales solicitados y haga clic en "Finalizar". Para la contraseña tome en consideración las recomendaciones indicadas:

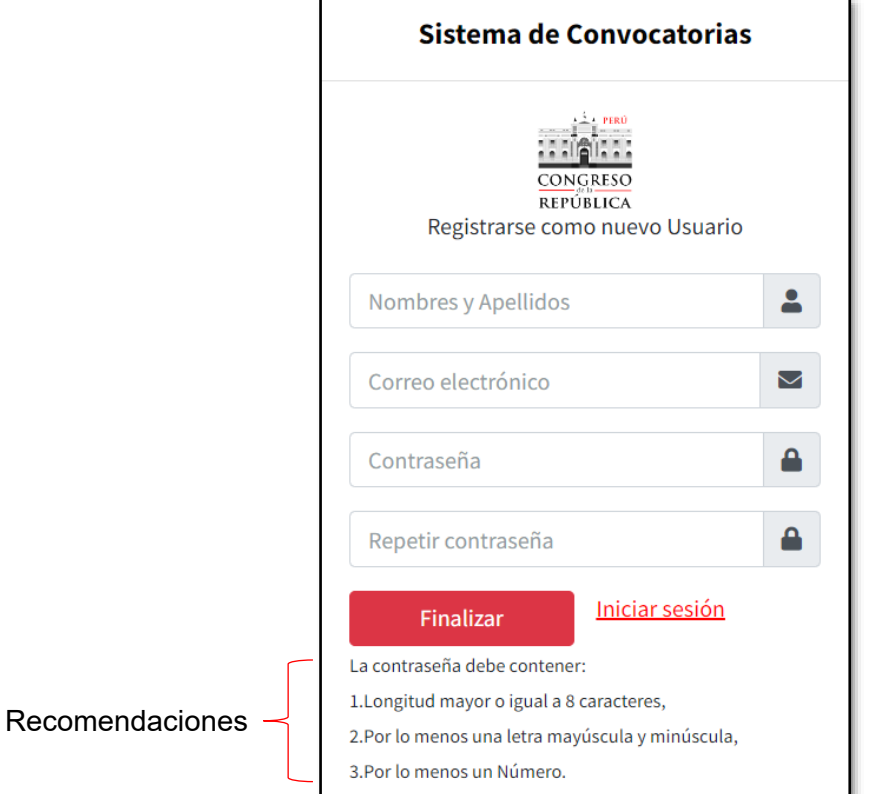

Se le muestra un mensaje que indica que se le ha enviado un enlace al correo electrónico registrado para su validación:

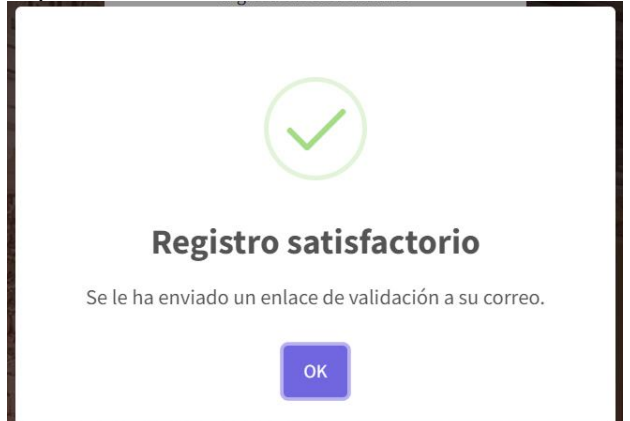

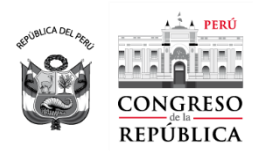

Revise su bandeja de correo y haga clic en "Validar cuenta de correo":

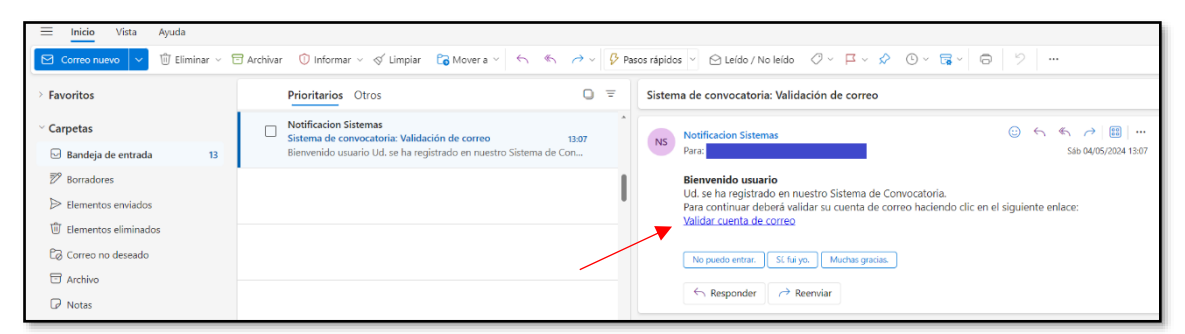

Se le mostrará esta pantalla donde deberá hacer clic en "Validar":

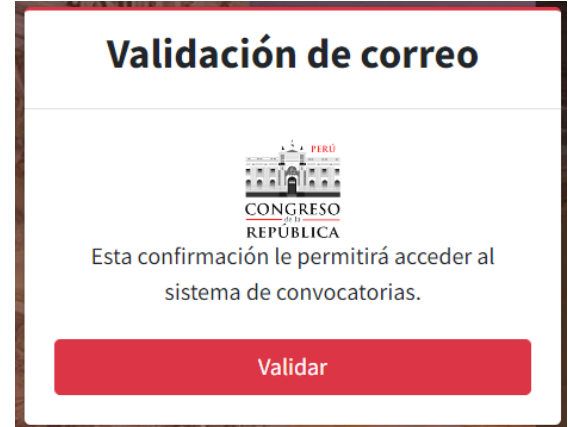

Finalmente, con este mensaje ya se encuentra habilitado para iniciar con la Presentación de documentos para el proceso de convocatoria.

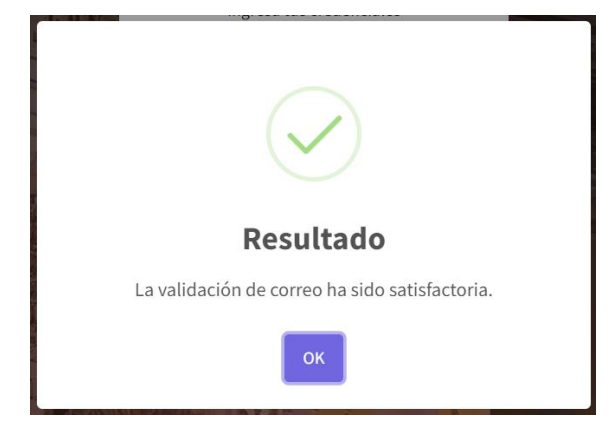

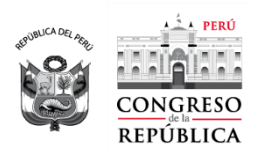

# **2. PRESENTACIÓN DE DOCUMENTOS**

Ingrese al sistema con sus credenciales generadas en los pasos anteriores:

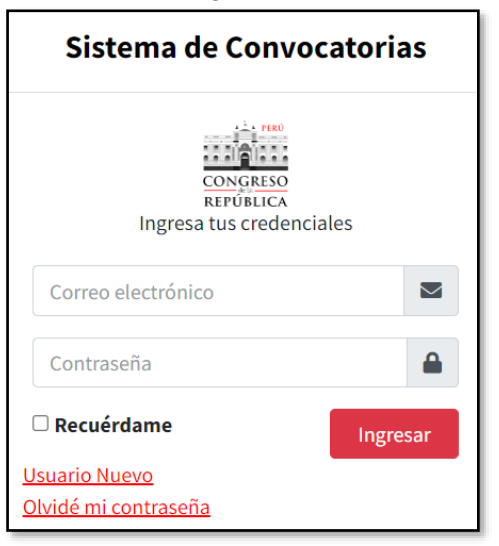

Se mostrará un listado de las convocatorias vigentes. Haga clic en el botón "Postular":

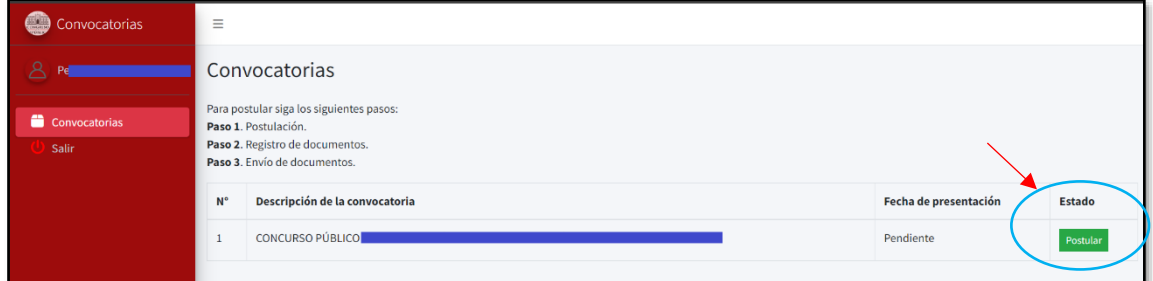

Haga clic en el botón "Aceptar" para iniciar el proceso de postulación:

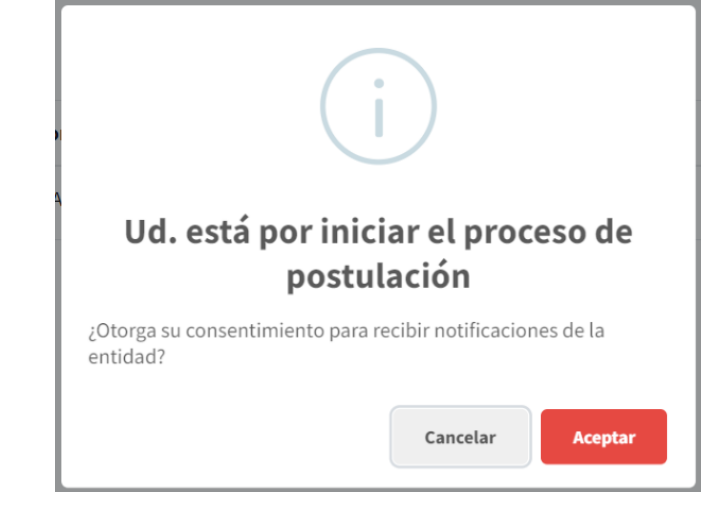

**4**

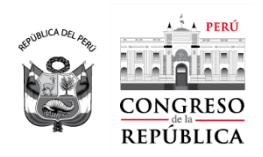

En la siguiente pantalla haga clic en el botón "Registrar documentos"

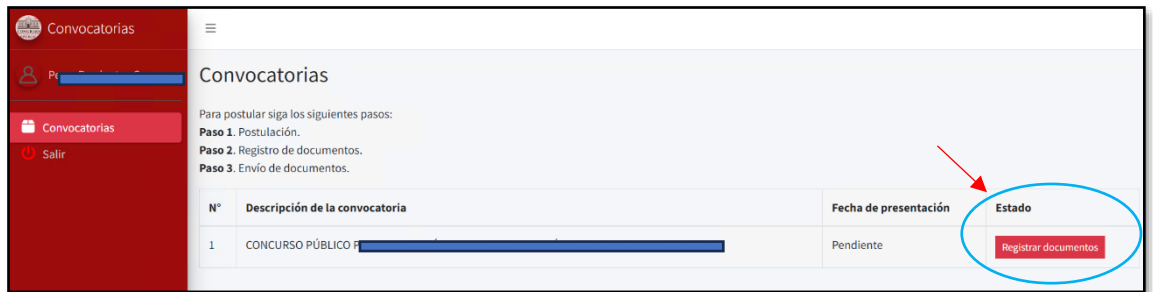

Proceda a subir sus documentos haciendo clic en el botón "Adjuntar", luego de ello haga clic en el botón "Seleccionar archivo" para ubicar su documento y subirlo al sistema. Deberá subir un documento a la vez.

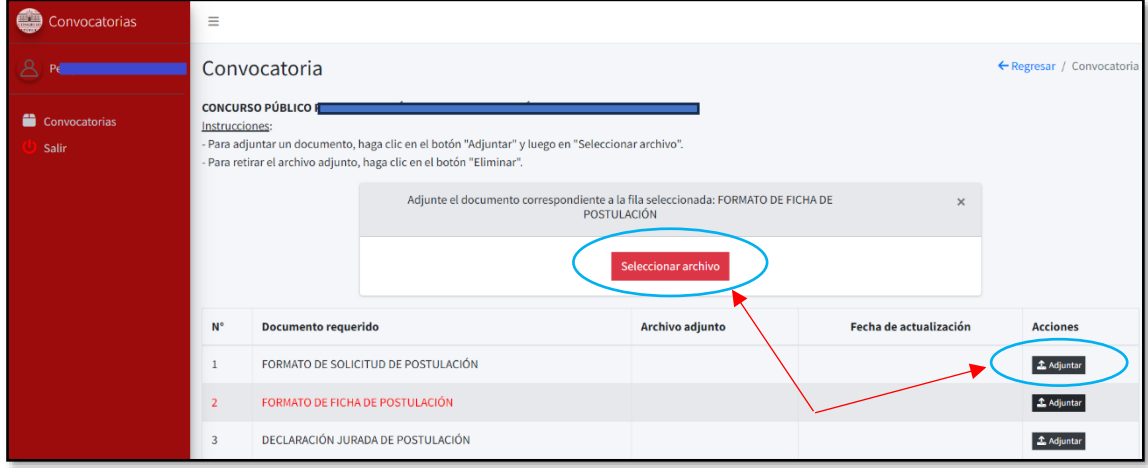

Habiendo completado todos los documentos haga clic en el botón "Finalizar y Enviar":

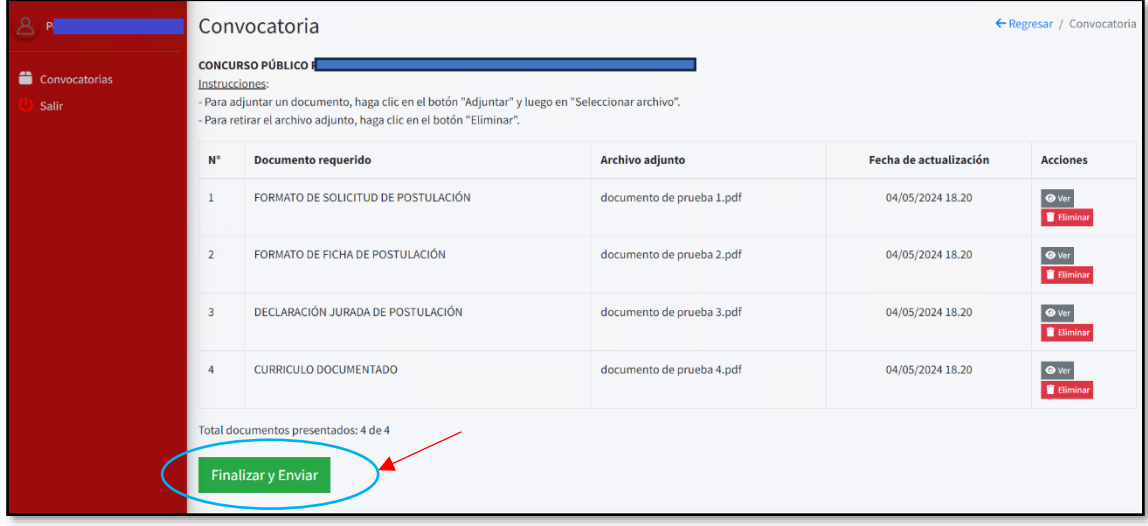

Se le mostrará el siguiente mensaje:

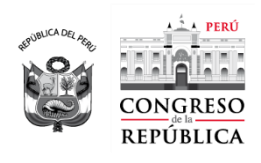

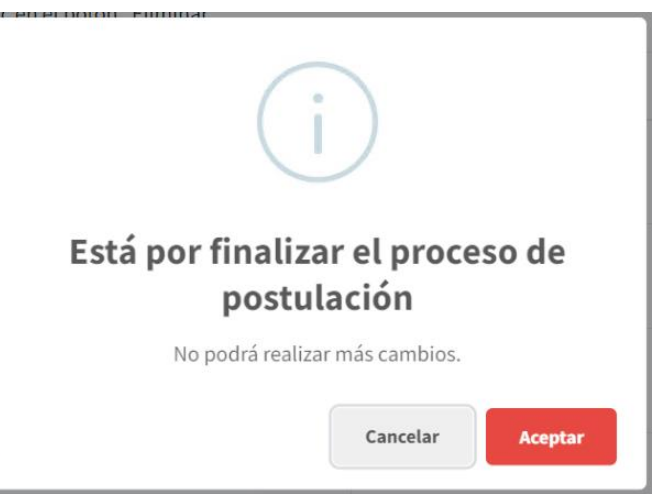

Luego de "Aceptar" habrá concluido el proceso de "Registro de postulante".